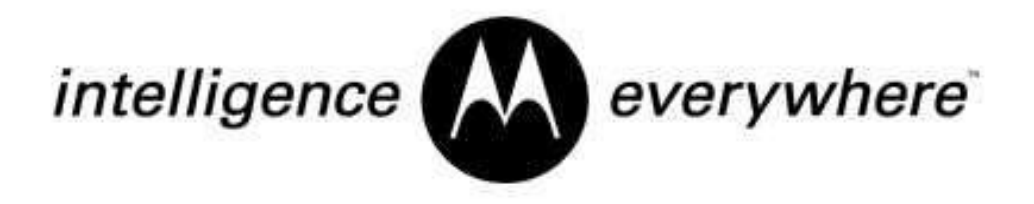

**Getting Started with Motorola**

# **WHiSP SM**

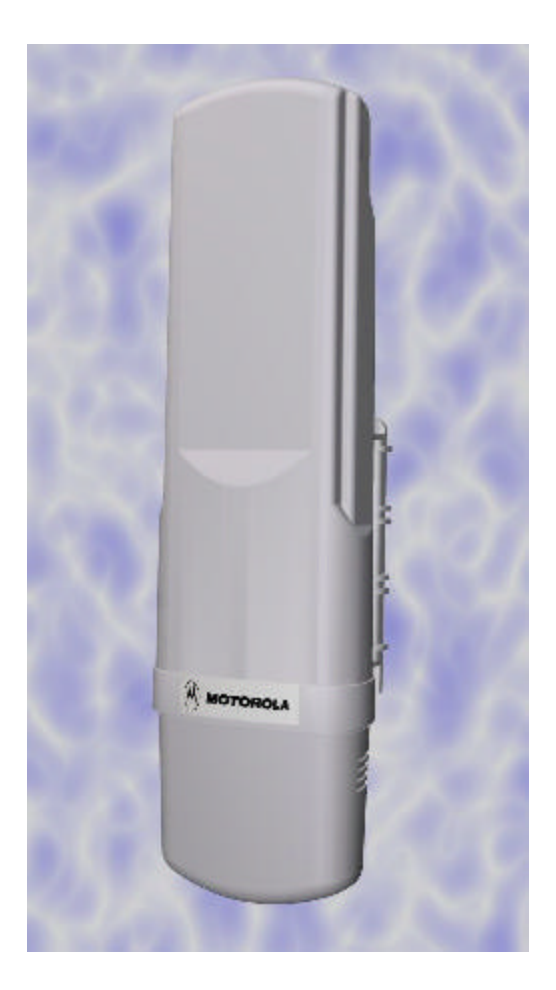

## **Warranty Information**

Motorola offers a warranty covering a period of one (1) year from the date of purchase by the retail customer. If a product is found defective during the warranty period, Motorola will repair or replace the product with the same or a similar model, which may be a reconditioned unit, without charge for parts or labor.

#### **1. Congratulations!**

You have purchased a Motorola WHiSP radio, the latest innovation in high speed wireless networking. The Motorola WHiSP radio lets you easily network at high speeds with no wiring.

- Network speeds of 10baseT.
- Small compact design
- No special set up on your PC.

#### **2. Getting to Know your Radio.**

- The base cover snaps off the ga in access to connectors and LED's.

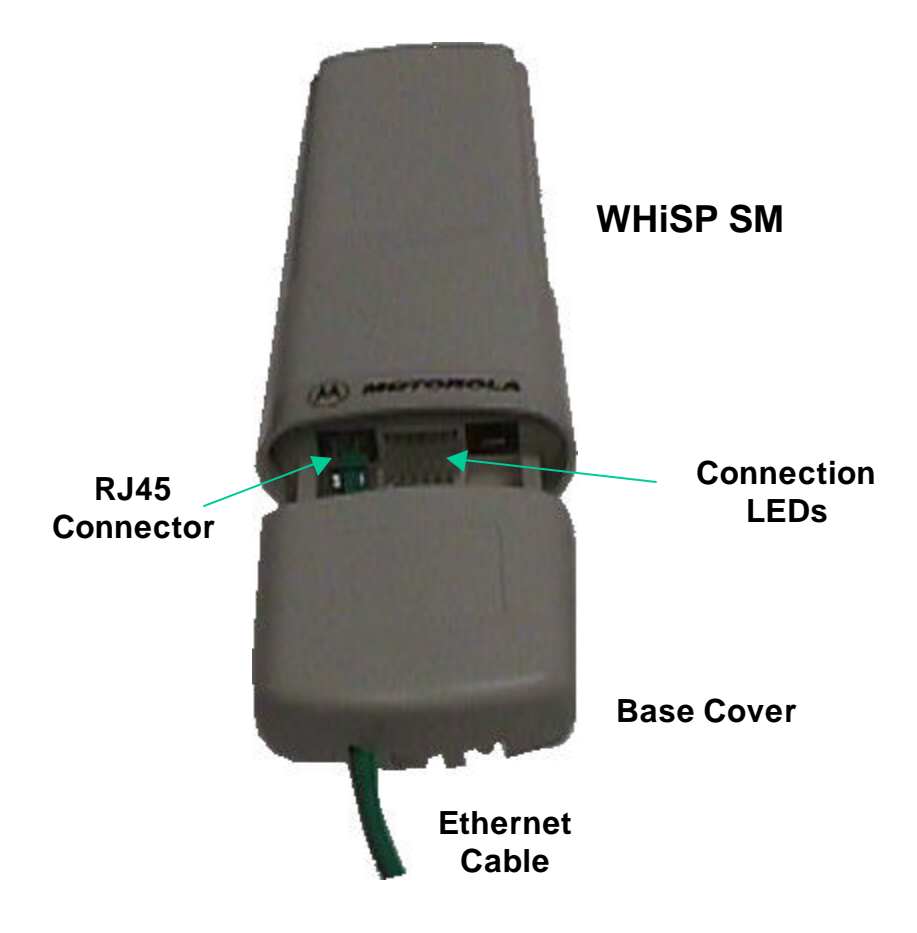

#### **Installing WHiSP**

Mount your WHiSP radio in a location where it is facing the transmitting tower

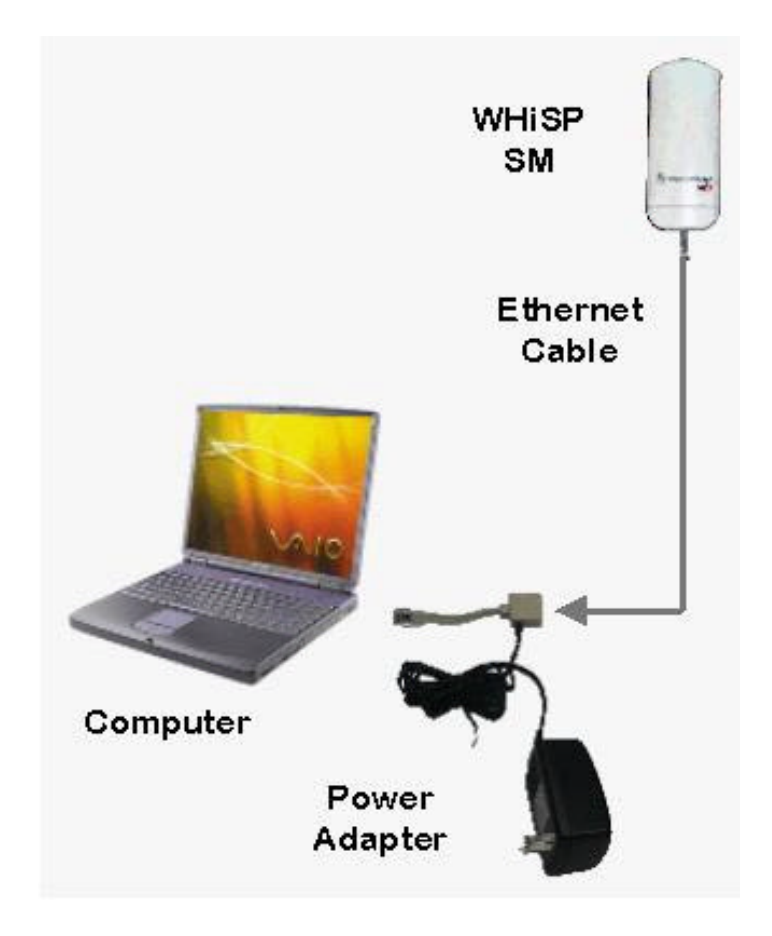

- Plug the power adapter's Ethernet patch into your PC Ethernet port.
- Connect an Ethernet cable between the other side of the power adapter Ethernet patch and the RJ45 socket on the WHiSP SM.
- See the section on "Aligning your WHiSP" in the trouble shooting section of this manual to insure best performance.
- IMPORTANT NOTE: To comply with FCC RF exposure compliance requirements, the following antenna installation and device operating configurations must be satisfied. The antenna used for this transmitter must be installed to provide a separation distance of at least 20cm from all persons and must not be co-located or operating in conjunction with any other antenna or transmitter. Installers and endusers must be provided with antenna installation instructions and transmitter operating conditions for satisfying RF exposure compliance.

#### **Configuring your computer**

Your PC will not require any special setup beyond proper installation of Ethernet drives & drivers. Configuration of your computer's TCP/IP parameters will be specified by your ISP. However, you will need to temporarily configure your computer's TCP/IP parameters in order to configure your WHiSP radio.

#### **Configuring your Windows 98 computer**

These instructions are for Windows98 and presume you have already installed your Ethernet card or Network Interface Card (NIC), and have installed TCP/IP protocols. If these are not yet installed, they must be installed before proceeding.

To temporarily reconfigure your TCP/IP protocol to configure your WHiSP radio, first begin by RIGHT clicking on the Network Neighborhood icon on your desktop. A side menu appears, and you must LEFT click on the bottom item labeled "Properties".

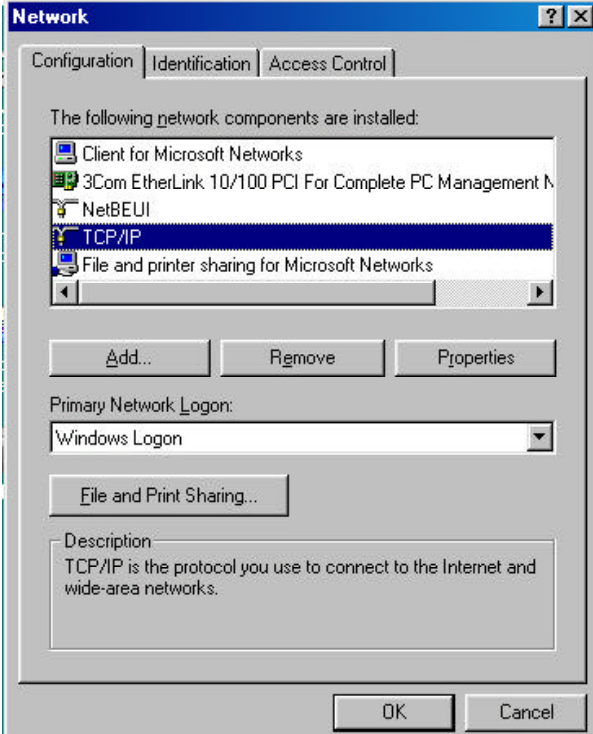

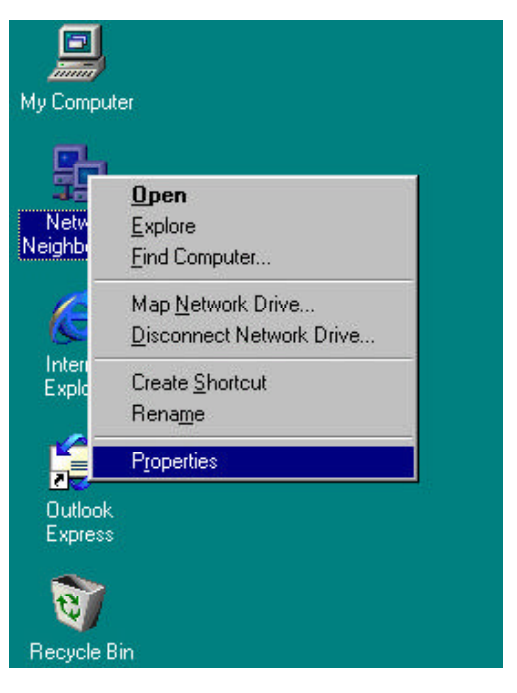

Presuming your Network Interface Card (NIC) or Ethernet card is already installed along with the TCP/IP protocol, you will see both under the list of network components installed.

Click the TCP/IP protocol item in the component list to highlight it, and then click on the "Properties" button.

This will bring up the TCP/IP Properties screen shown next.

In order to configure your WHiSP radio, you must temporarily assign a fixed IP address to your computer.

Click the radial "Specify an IP address" so that a dot appears. Then you may enter a temporary IP address and subnet mask. Enter the IP address 192.168.100.4, and subnet mask 255.255.255.0.

You may then click OK, and OK again to the Network Properties dialog. Your computer will copy some Windows install files, and may ask for the Windows CD if Windows install files (called CAB files) were not copied to your hard drive at installation time.

Your computer will typically indicate that it needs to reboot before the settings take effect. You will need to reboot before proceeding to configure your WHiSP radio.

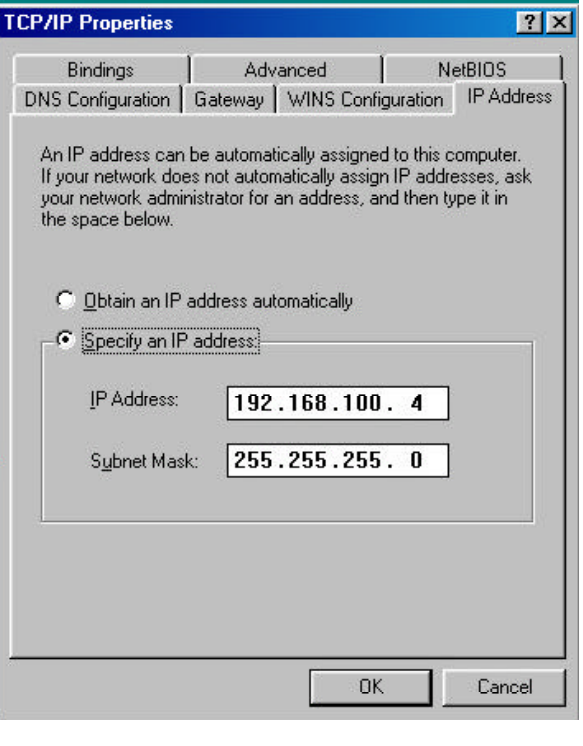

After configuring and alignment of your WHiSP radio, follow the service provider instructions for returning your TCP/IP properties to "**Obtain an IP address automatically**" or other "**specific IP address**" assigned value as instructed. Expect your system to reinstall files (or ask for the Windows CD if CAB files are not copied on your hard drive) and request reboot each time TCP/IP parameters are changed. You may return your TCP/IP parameters to the specific temporary IP address at any time to review or reconfigure your WHiSP radio.

#### **Configuring your Windows 2000 computer**

To temporarily reconfigure your TCP/IP protocol to configure your WHiSP radio, first begin by RIGHT clicking on the Network Neighborhood icon on your desktop. A side menu appears, and you must LEFT click on the bottom item labeled "Properties".

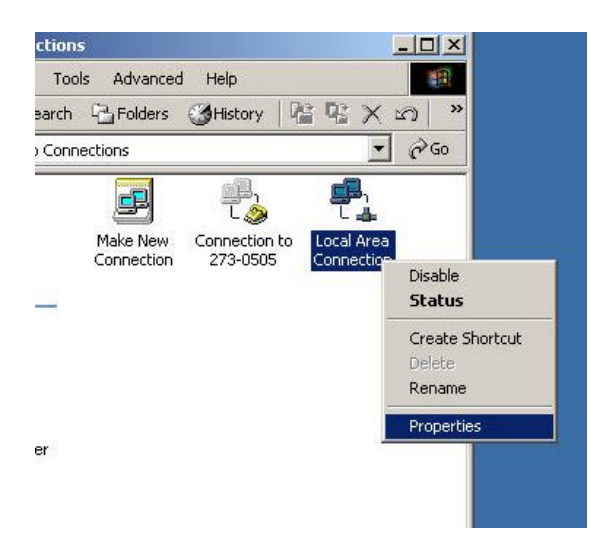

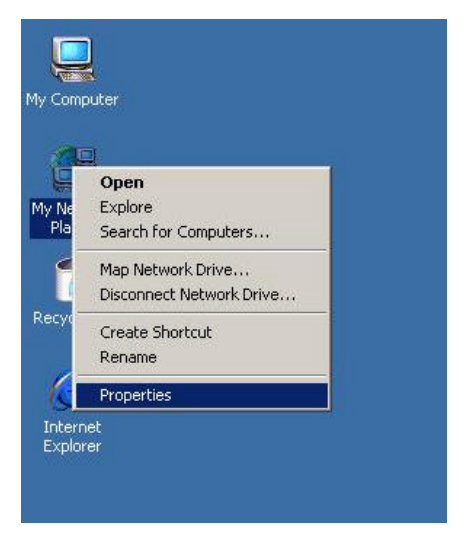

When you click properties a new window will come up, it will look something like this. When this window comes up, RIGHT click on the icon labeled Local Area Connection. Once again LEFT click the properties button that is on the very bottom of the box.

Presuming your Network Interface Card (NIC) or Ethernet card is already installed along with the TCP/IP protocol, you will see the card listed under the "Connect using" field, and the Internet Protocol (TCP/IP) under the list of components used by this connection.

Click the TCP/IP protocol item in the component list to highlight it, and then click on the "Properties" button.

This will bring up the TCP/IP Properties screen shown next.

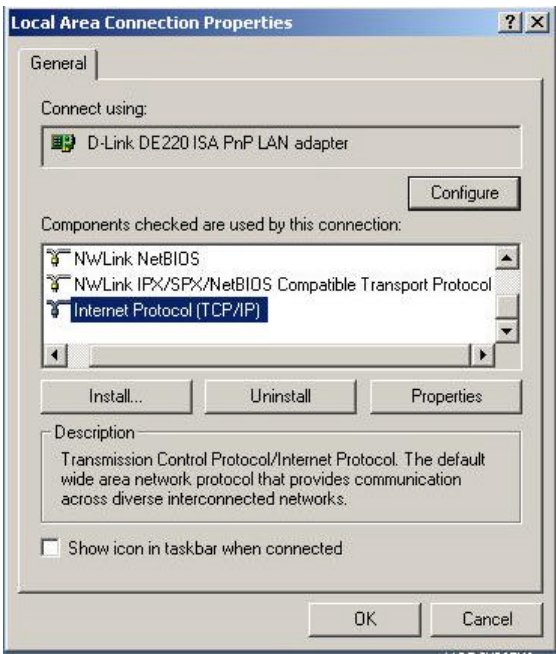

In order to configure your WHiSP radio, you must temporarily assign a fixed IP address to your computer.

Click the radial "Use the following IP address" so that a dot appears. Then you may enter a temporary IP address and subnet mask. Enter the IP address 192.168.100.4, and subnet mask 255.255.255.0.

Once you have entered the IP address and subnet mask, you may click the OK button, since you are using Windows 2000 you will not need to restart your computer.

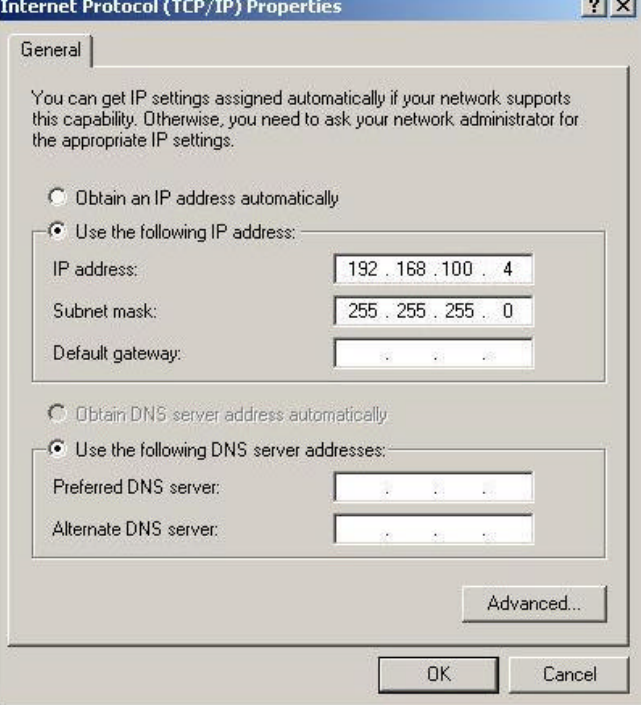

After configuring and alignment of your WHiSP radio, follow the service provider instructions for returning your TCP/IP properties to "**Obtain an IP address automatically**" or other "**specific IP address**" assigned value as instructed. Since you are using Windows 2000 you will not need to restart your computer. You may return your TCP/IP parameters to the specific temporary IP address at any time to review or reconfigure your WHiSP radio.

#### **Configuring the WHiSP radio**

Once your computer TCP/IP properties have temporarily been assigned a IP address 192.168.100.4, you may communicate with the WHiSP radio. Open your web browser (such as Microsoft Internet Explorer) and enter the radio default address: 192.168.100.1. If the WHiSP radio is powered and properly connected to your computer, you will see the WHiSP radio homepage or status page open in your web browser. These web pages are within the WHiSP radio, and no connection with the Internet is required. Various web pages within the WHiSP radio can be selected from the choices on the left.

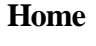

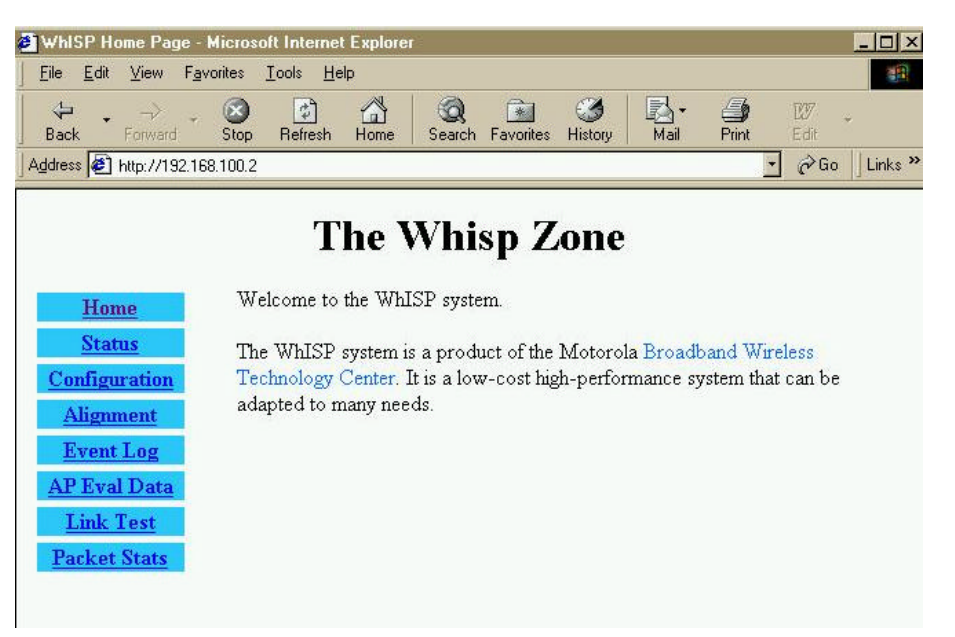

This is the WHiSP Zone **Home** page. You may select any of the other pages within the WHiSP radio, such as the **Status**, **Configuration**, **Alignment**, **Event Log**, **AP Eval Data**, **Link Test**, or **Packet Stats**.

## **Status**

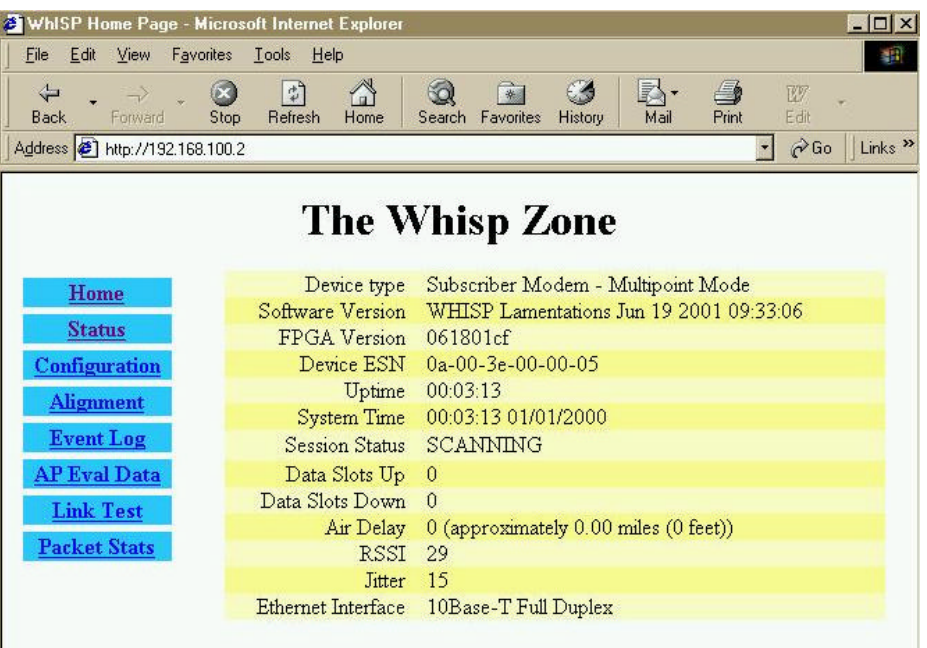

I

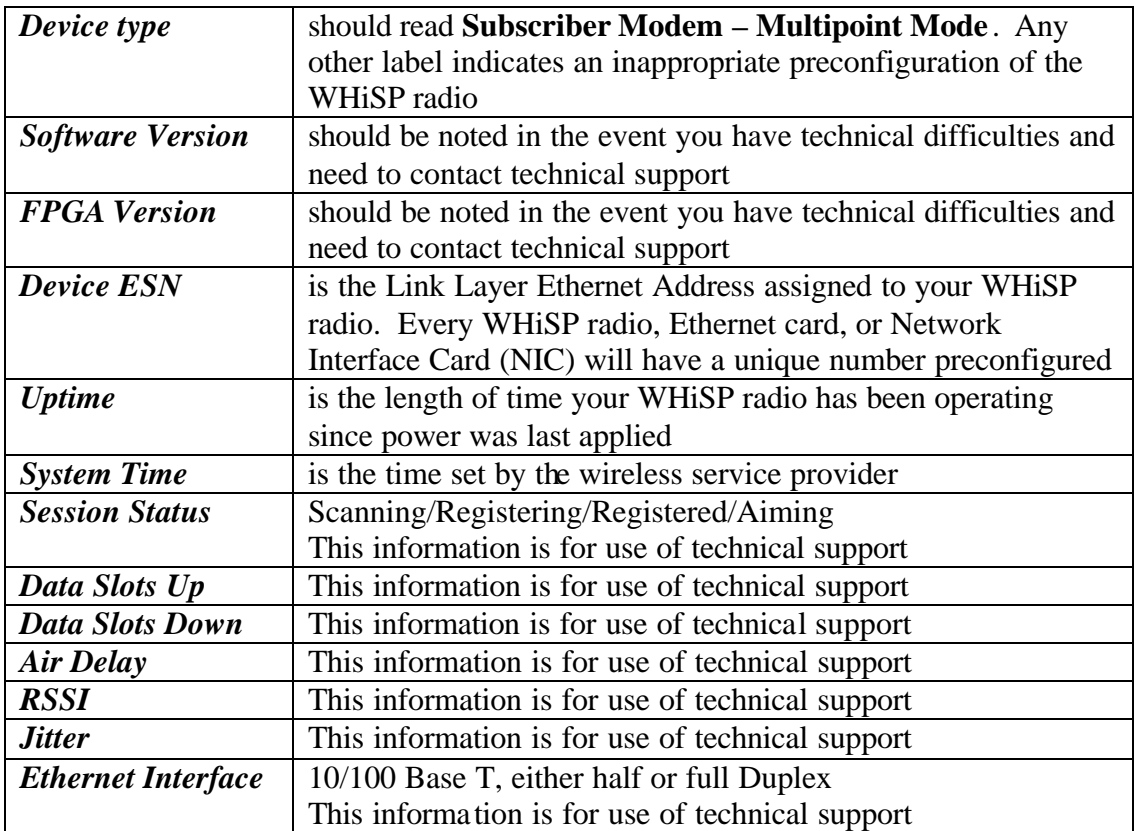

# **Configuration**

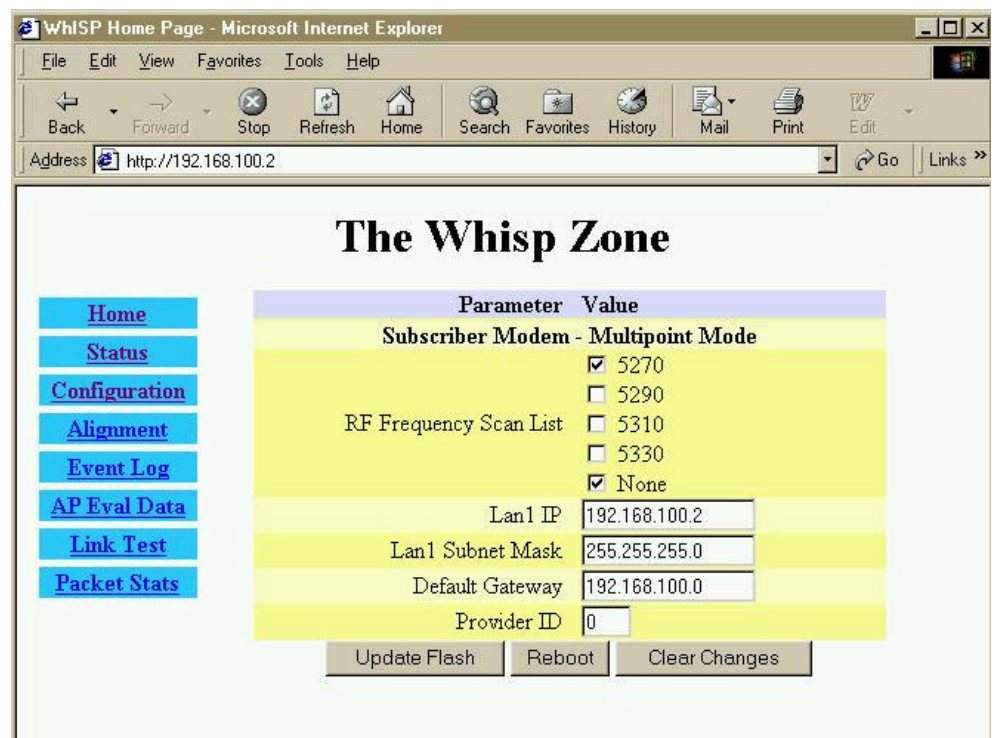

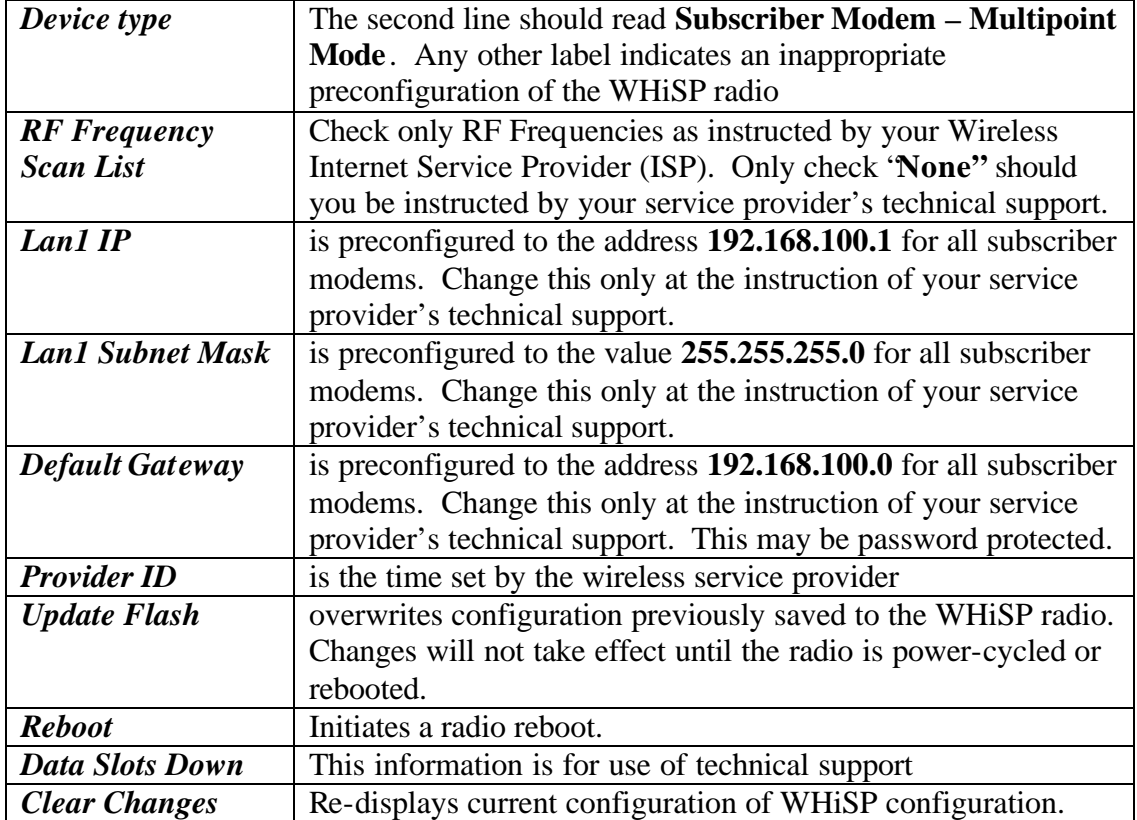

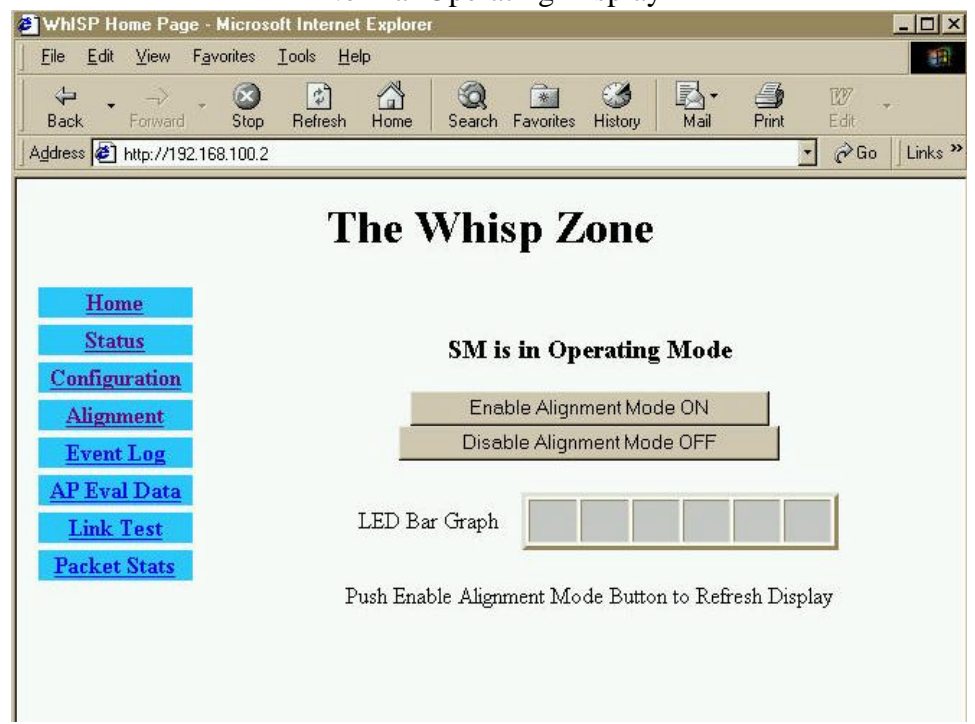

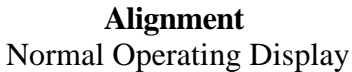

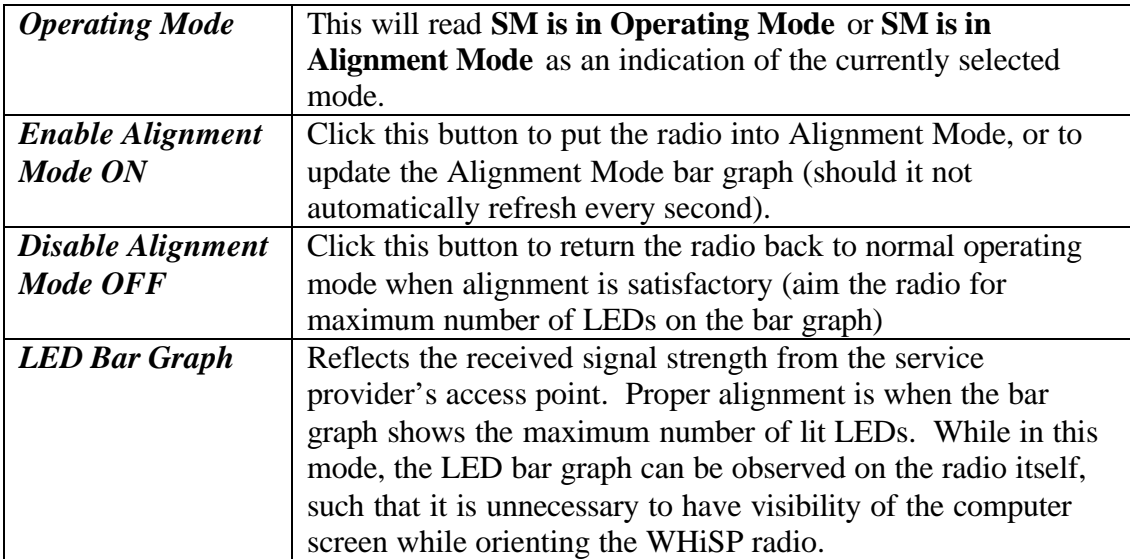

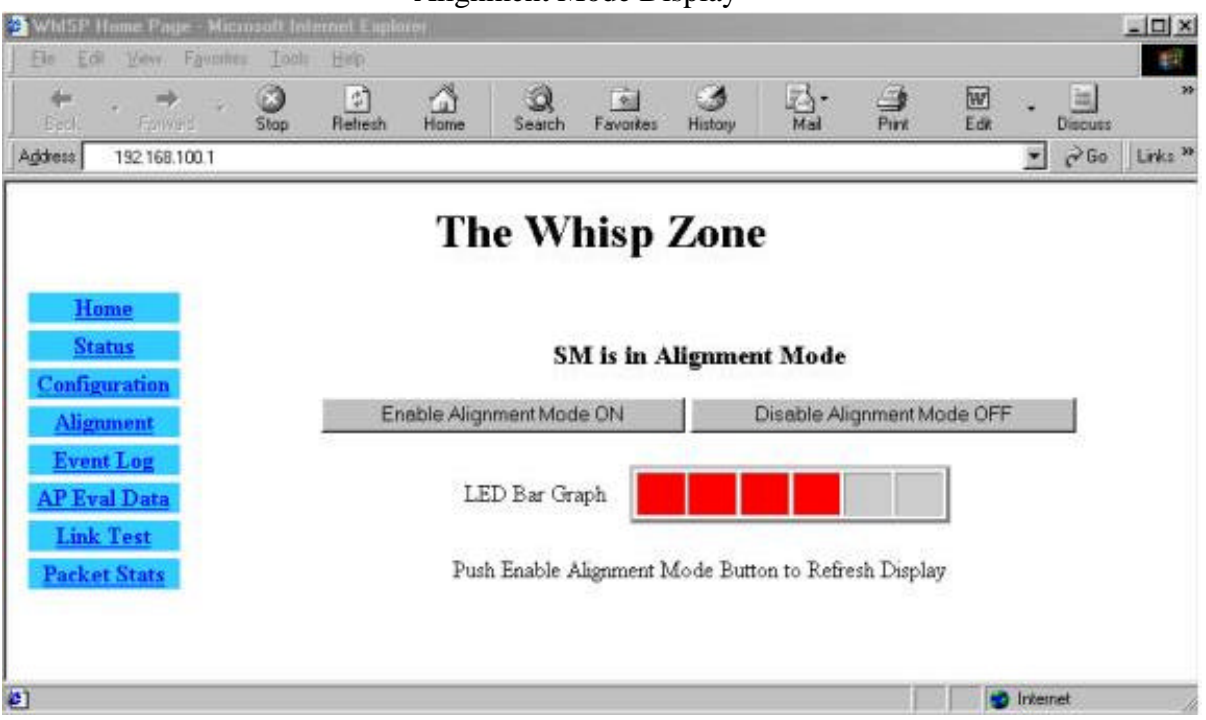

**Alignment** Alignment Mode Display

Select "Alignment" on the "WHiSP Zone" web page to obtain the alignment mode web page. Click "Enable Alignment Mode ON" to display a bar graph of signal strength. This will assist in adjusting the WHiSP radio for maximum alignment (maximum signal strength). While the LED bar graph appears on your PC screen, the LEDs located inside the WHiSP radio Base Cover will display the identical bar graph. Using either of these LED bar graphs orient the WHiSP radio to maximize the signal strength. When done, disable the alignment mode, by clicking on the "Disable Alignment Mode OFF" button on the WHiSP zone web control.

#### **Event Log**

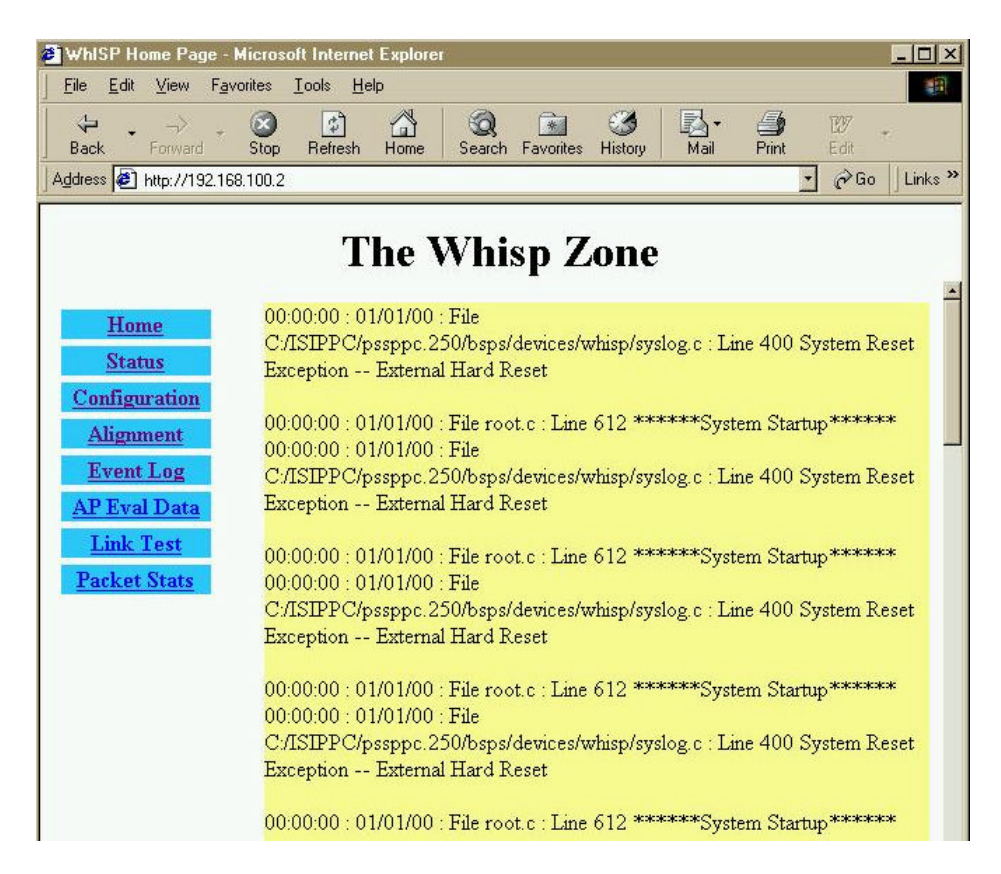

Information on Event Log is for tech support personnel only.

The user should not clear this data unless instructed to do so by tech support personnel.

#### **AP Eval Data**

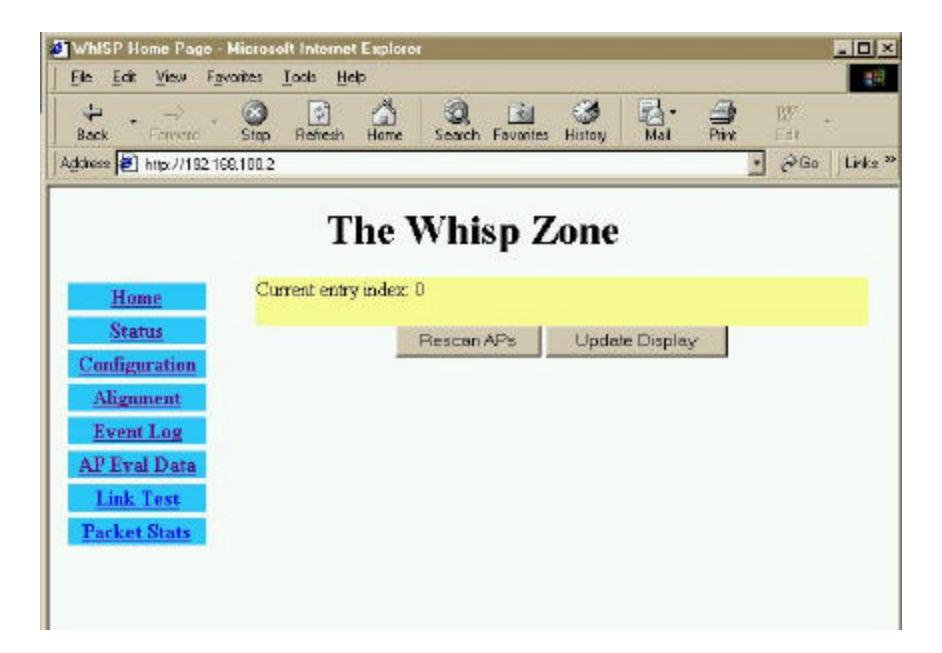

Information on AP Eval Data is for tech support personnel only.

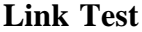

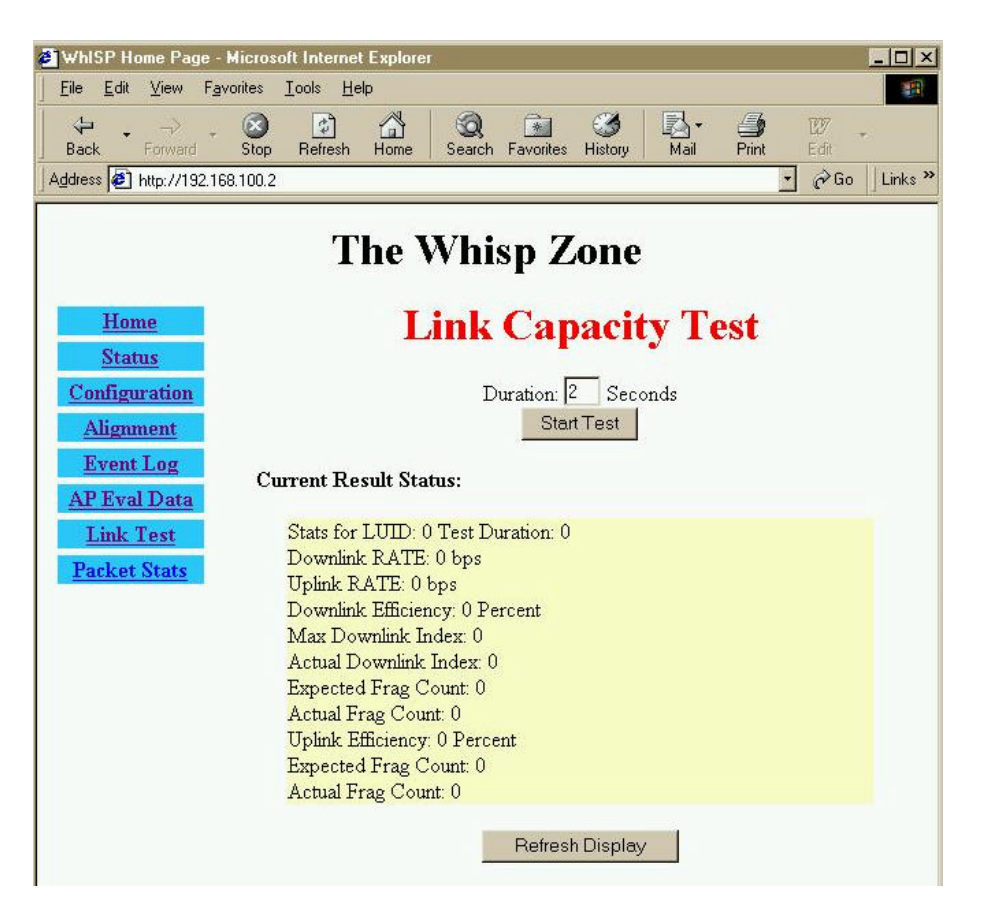

Information on Link Test is for tech support personnel only.

## **Packet Stats**

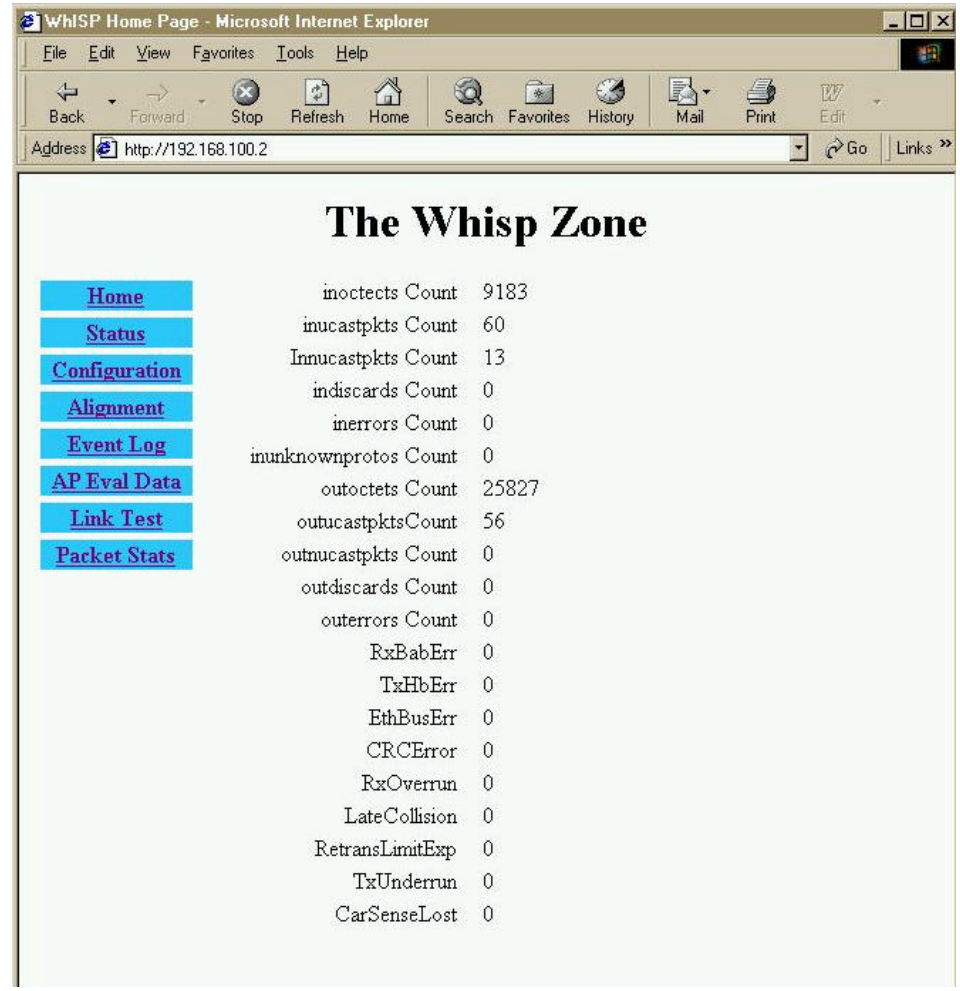

Information on Packet Stats is for tech support personnel only.

# **Specifications**

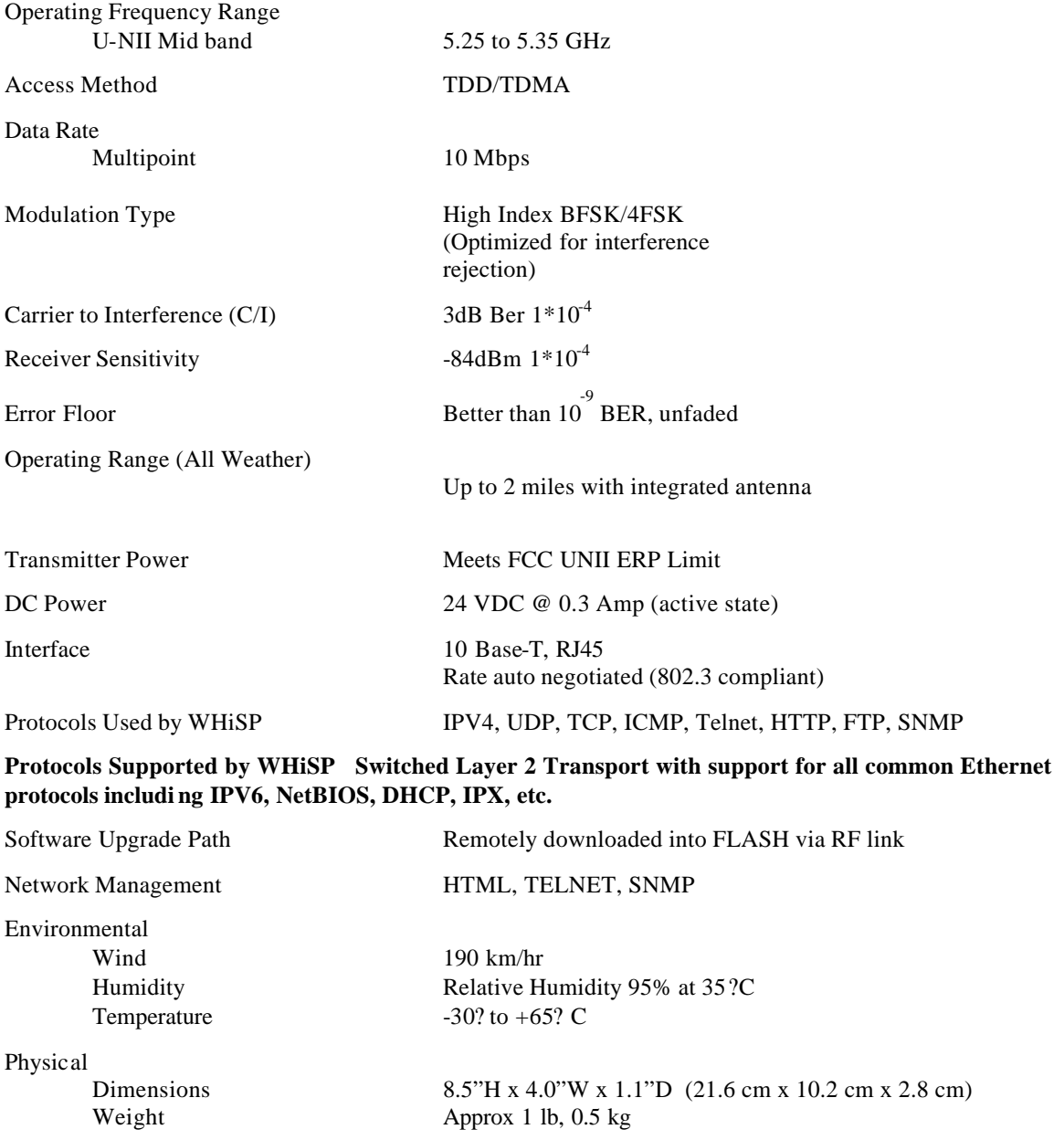